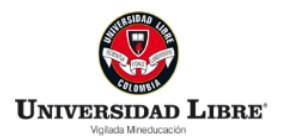

## **PASO A PASO PARA EL USUARIO (ESTUDIANTE, INVESTIGADOR, DOCENTE, ETC.)**

#### **1. REGISTRO USUARIO EN CELSIUS 3**

A continuación, se relacionan los pasos a seguir para registrarse en Celsius como usuario:

a. Ingresar a **<https://celsius.unilibre.edu.co/>**

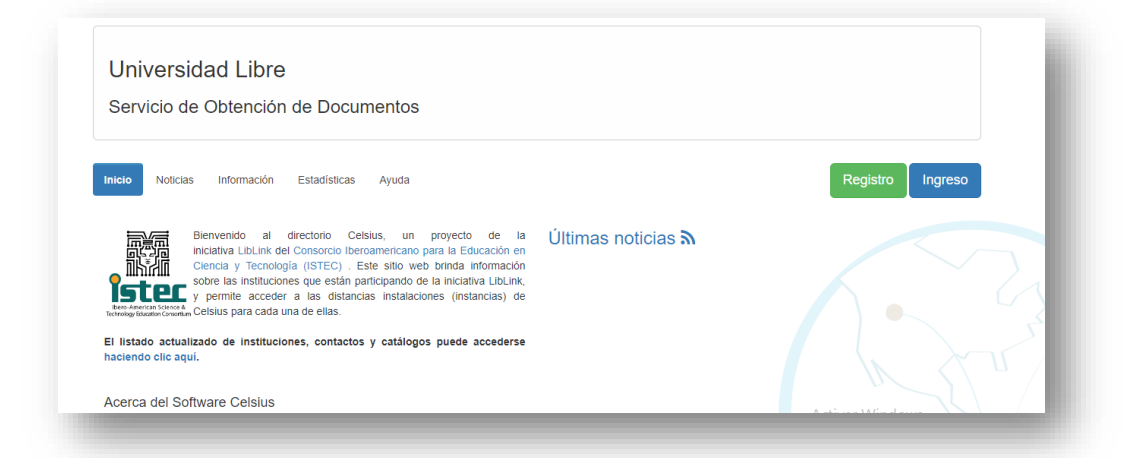

b. Haga clic en el botón "Registro" para ser remitido al formulario y diligenciar los campos solicitados. En él se deben digitar los datos principales del usuario, asignación de contraseña, país (Colombia) y en institución seleccionar Universidad Libre especificando la seccional a la que pertenece el usuario.

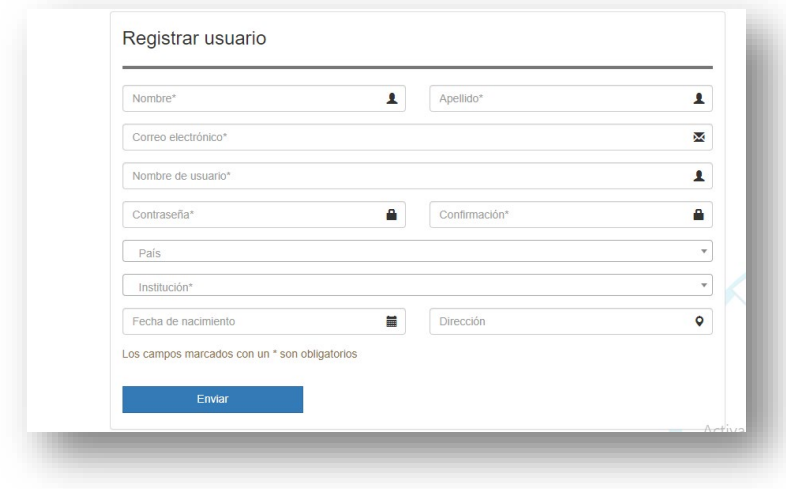

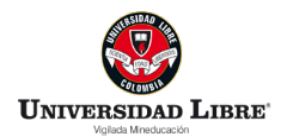

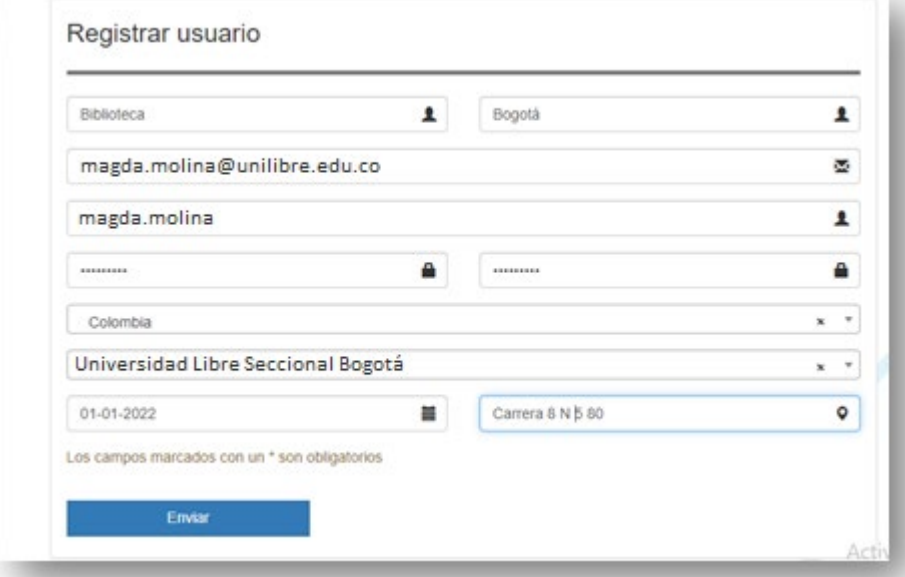

c. Una vez diligenciados hacer clic en el botón "Enviar"

d. Al enviarlo saldrá el mensaje "Esperar confirmación", con el fin de ser validado y aceptado por el Gestor institucional. Éste será notificado y una vez habilite al usuario, podrá utilizar su cuenta para realizar solicitudes desde la plataforma.

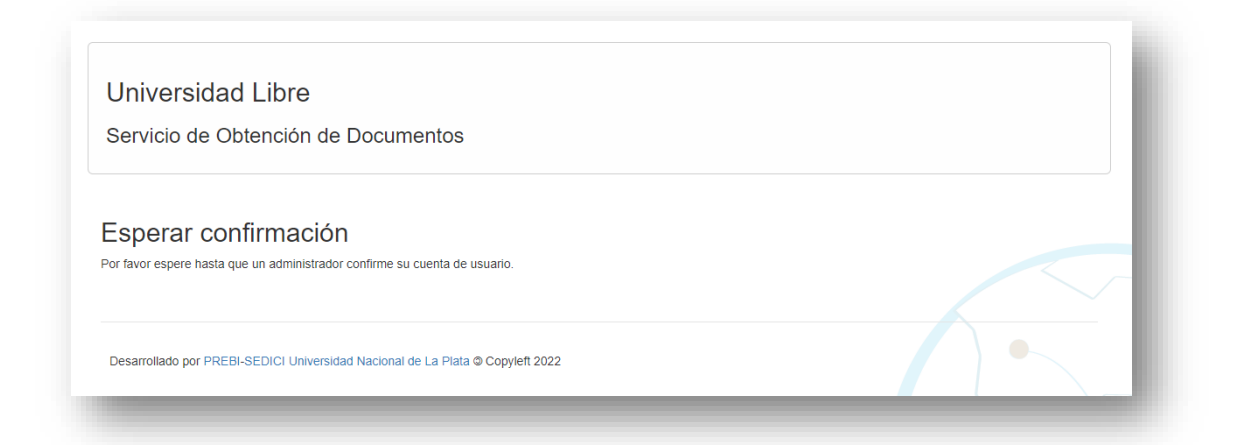

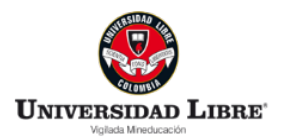

### **2. SOLICITUD DE DOCUMENTO(S) POR PARTE DEL USUARIO**

a. Cuando el usuario ingrese a la cuenta, debe seleccionar "Mi sitio" en la parte superior izquierda y desde allí "agregar pedido"

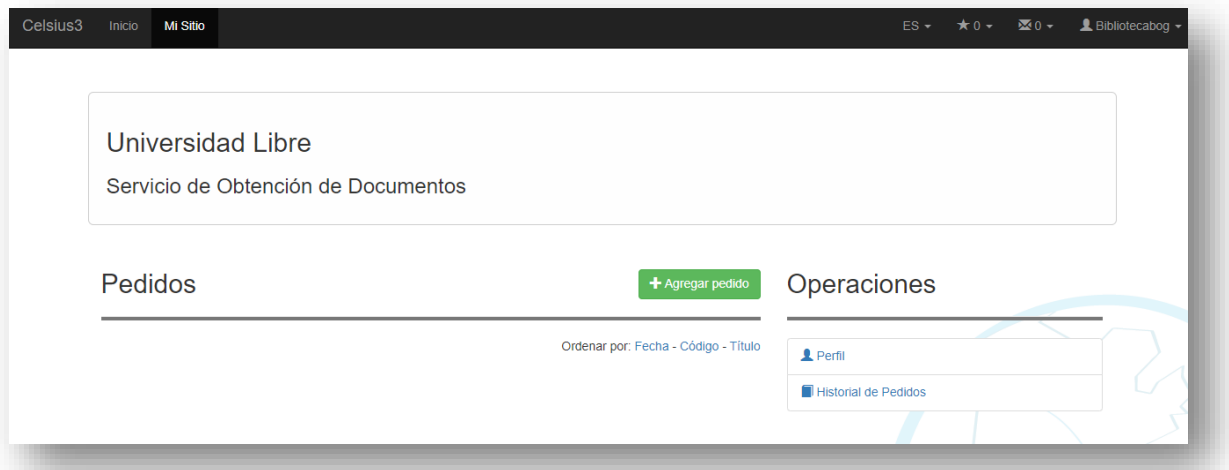

b. Desde el apartado "Creación de pedido" el usuario debe suministrar la información solicitada en el formulario, lo más preciso posible para una búsqueda exitosa

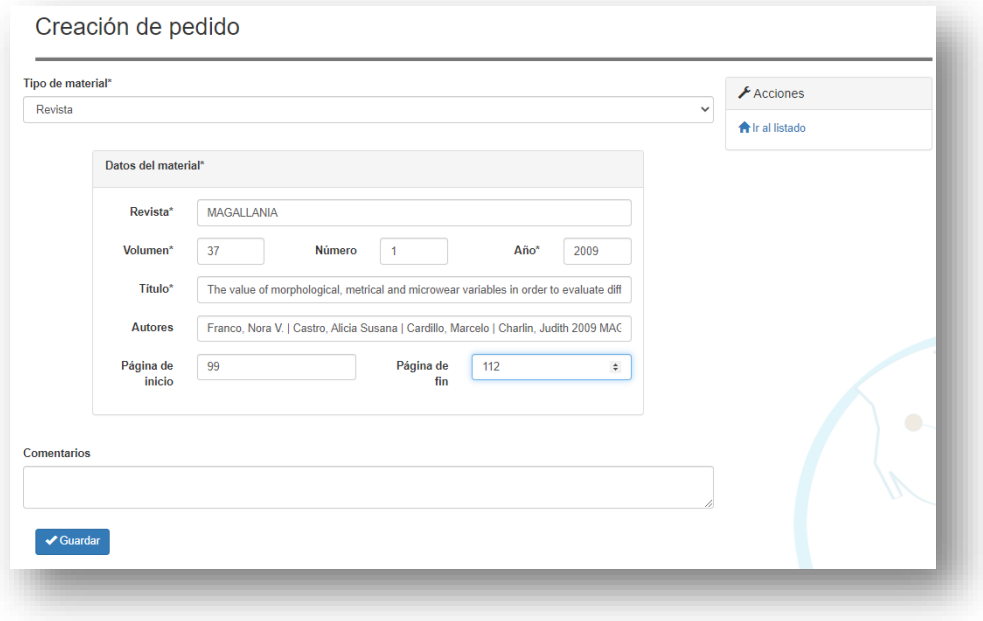

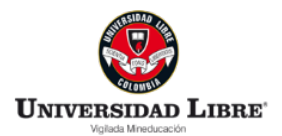

c. Cuando se da clic en guardar, se observa en la pantalla el registro del pedido solicitado:

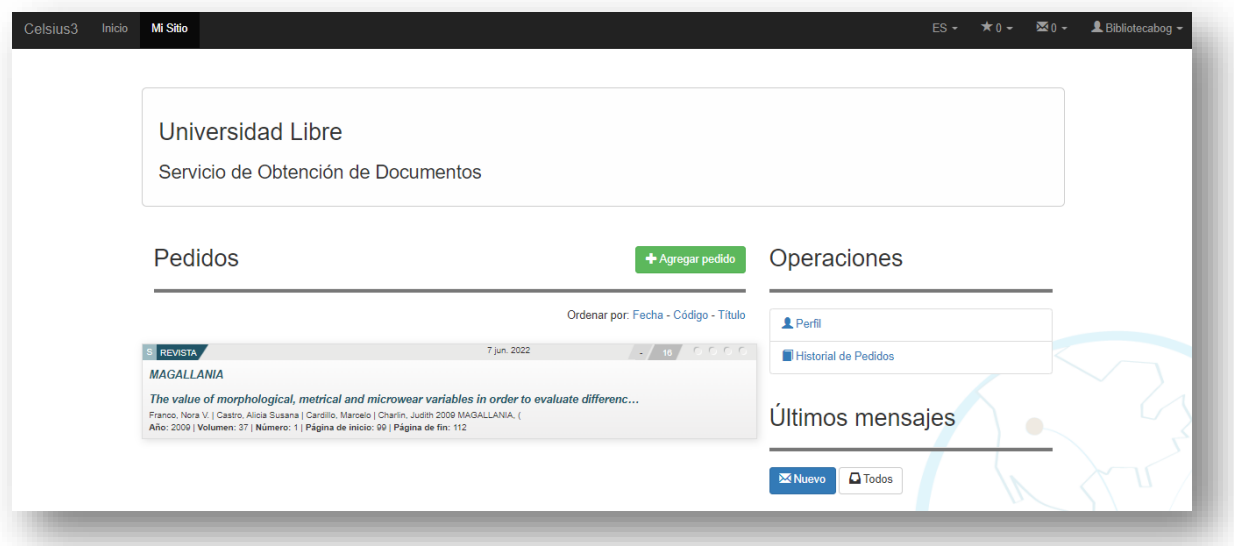

d. Una vez el Gestor Institucional da respuesta al usuario, el documento le aparecerá para única descarga en el registro del pedido, con un ícono de documento PDF.

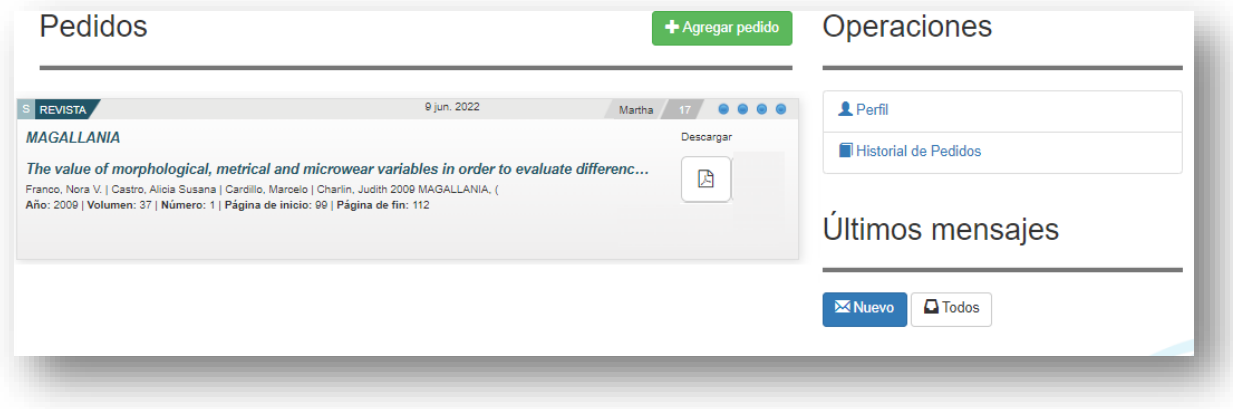

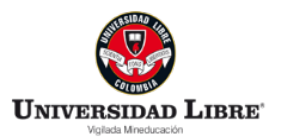

### **3. PROCESO GESTOR INSTITUCIONAL**

a. Luego de haber sido completada la solicitud por parte del usuario, en el perfil Celsius del gestor institucional, en la parte superior izquierda se hace clic sobre administración (sin desplegar) y luego nuevamente clic en pendiente. Allí se encuentra el pedido nuevo:

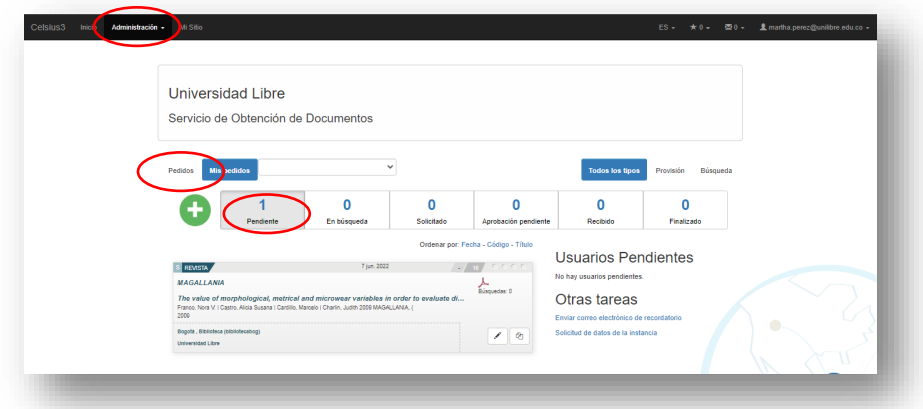

b. Hacer clic sobre el título solicitado por el usuario para que se despliegue la información completa del pedido. El Gestor institucional en primer lugar debe realizar la búsqueda en los diferentes recursos de SIBUL. De no obtener resultados debe generar búsquedas en los catálogos de las instituciones adscritas al consorcio ISTEC.

Si la búsqueda arroja un resultado exitoso entonces:

## *CASO 1. Para resultados en recursos SIBUL (la seccional cuenta con la información al usuario)*

a. Se da clic en "explorar catálogos"

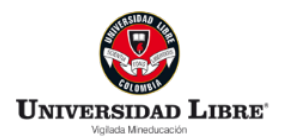

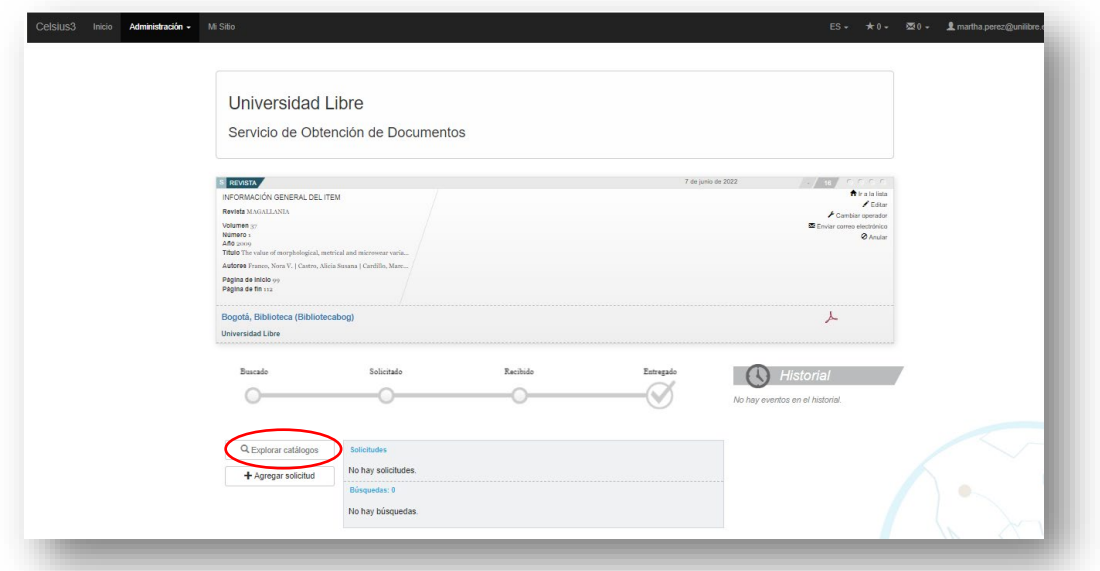

**b.** Una vez aparezca la ventana, digitar en la caja de búsqueda "**SIBUL – Universidad Libre".** 

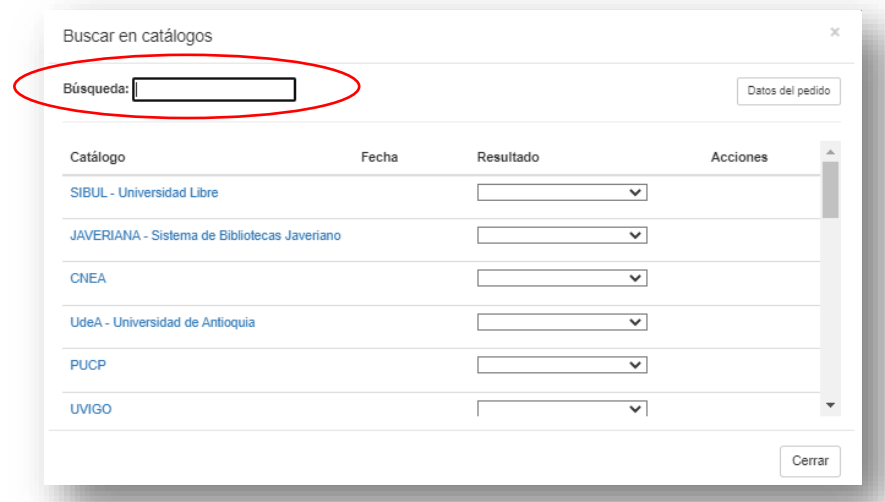

c. En la columna "resultado", desplegar y seleccionar la opción "encontrado", luego dar clic en el símbolo más (+)

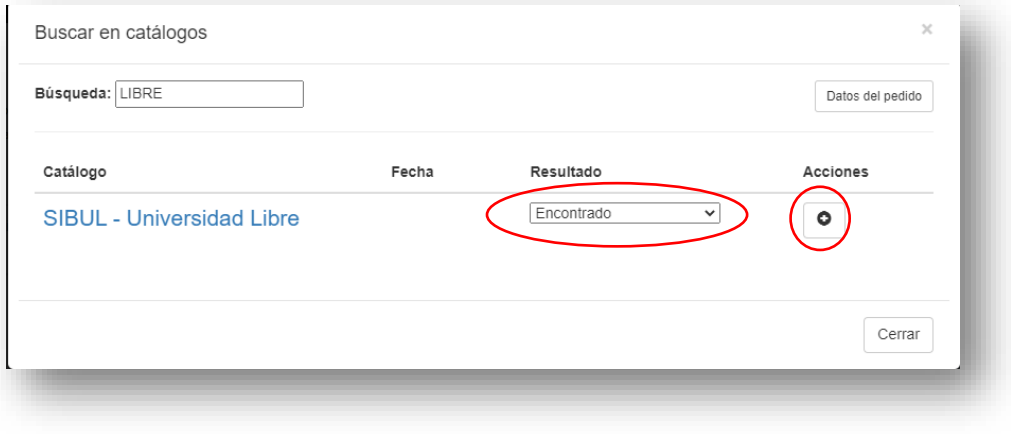

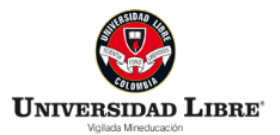

- d. Posteriormente en la ventana de solicitar, se deben dejar señaladas las opciones que están por defecto en "Provider" y "Filtrar". Luego, elegir:
- País: Colombia
- Institución: Universidad Libre

Finalmente, en la última pestaña desplegable seleccionar la seccional que está atendiendo la solicitud.

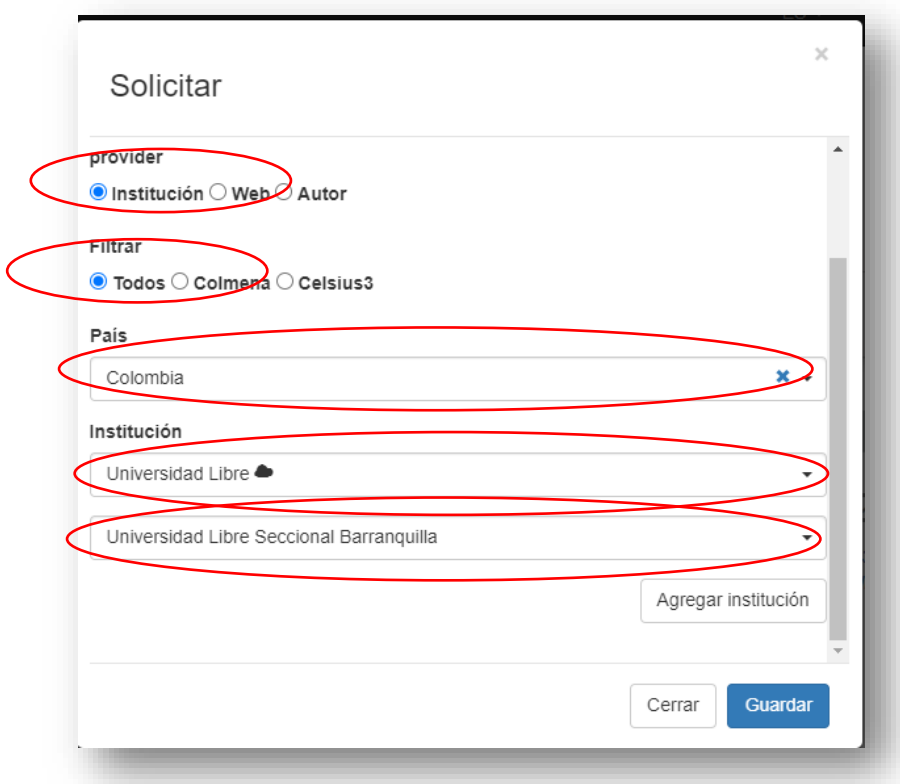

Recuerde no cerrar la ventana "solicitar" hasta diligenciar los campos y completar la solicitud, posteriormente dar clic en "guardar".

e. A continuación, aparece la ventana "Correo electrónico" en la que se debe escribir en el campo "Dirección" el correo institucional del solicitante (usuario). Posteriormente en la pestaña "Plantilla", seleccionar "Documento listo para retirar", y después dar clic en enviar. Nota: no diligenciar el campo "Contacto."

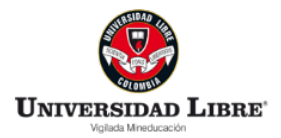

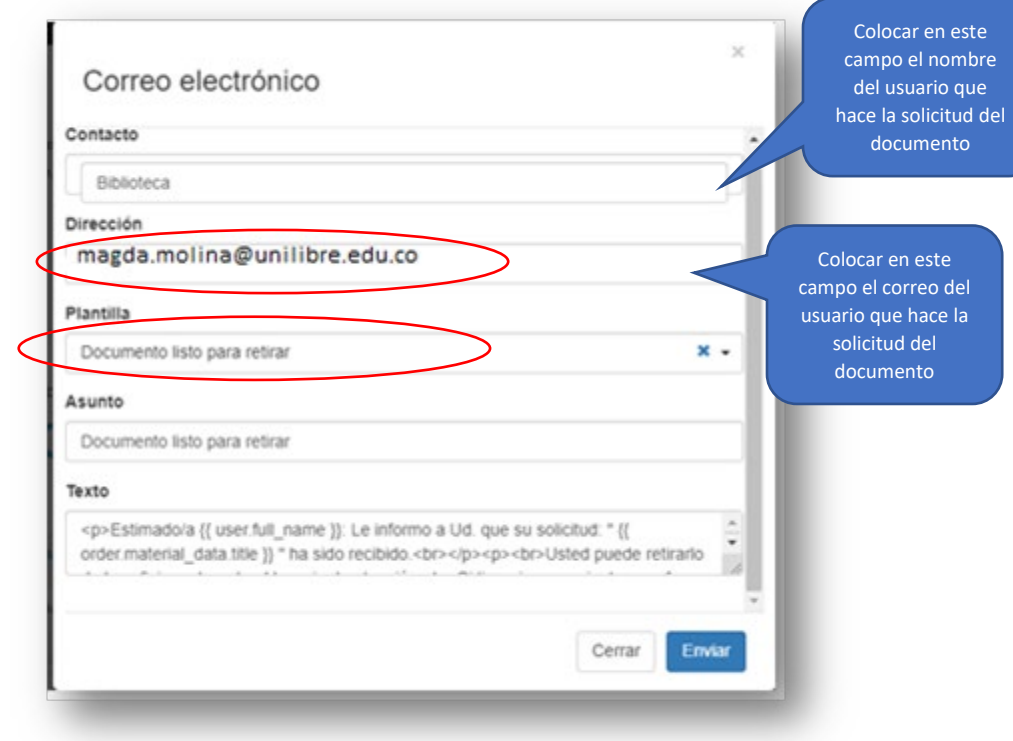

f. Allí el pedido queda en estado **solicitado**, parcialmente encontrado y con un logo (flecha hacía arriba) que indica que ya se pueda cargar el documento.

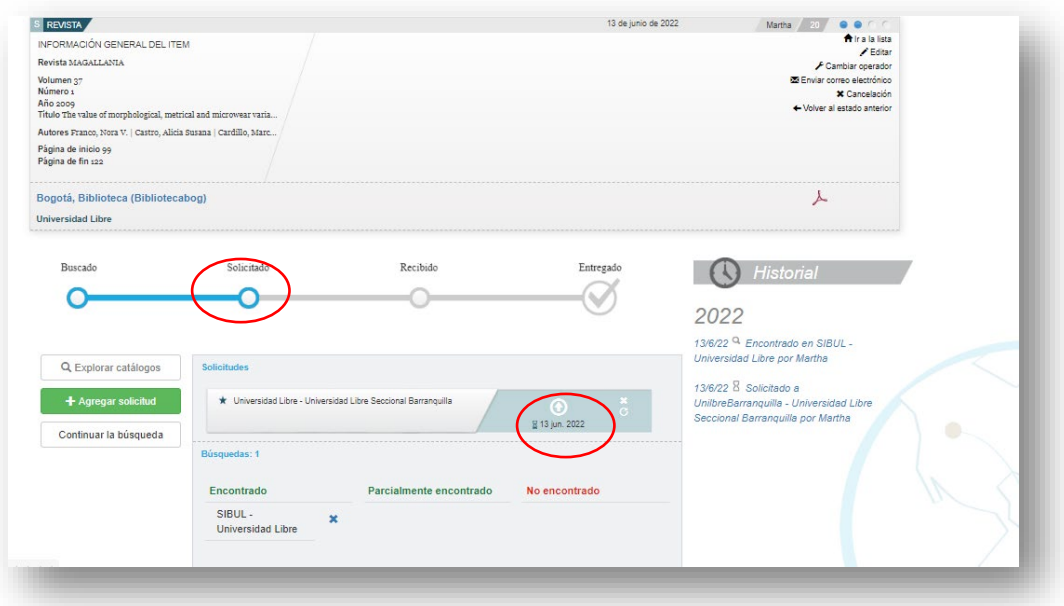

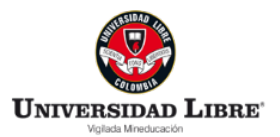

Una vez el estado de avance se encuentre en "Solicitado", se debe dar clic en la flecha **para cargar el documento**.

### *CASO 2. Para hacer solicitudes a otras bibliotecas miembros ISTEC*

a. Luego de haber sido completada la solicitud por parte del usuario, en el perfil Celsius del gestor institucional, en la parte superior izquierda se hace clic sobre administración (sin desplegar) y luego nuevamente clic en pendiente. Allí se encuentra el pedido nuevo:

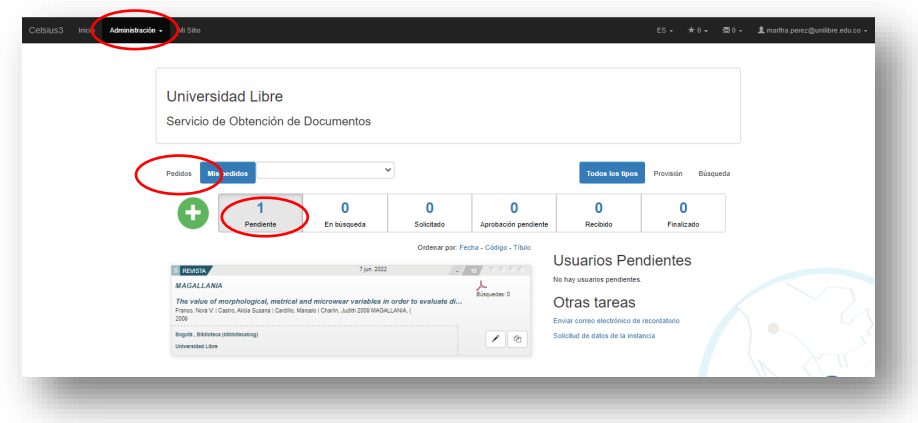

b. Hacer clic sobre el título solicitado por el usuario para que se despliegue la información completa del pedido. El Gestor institucional en primer lugar debe realizar la búsqueda en los diferentes recursos de SIBUL. De no obtener resultados debe generar búsquedas en los catálogos de las instituciones adscritas al consorcio ISTEC.

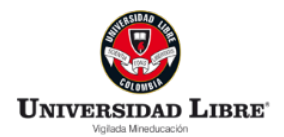

c. Para resultados en otras instituciones adscritas al consorcio ISTEC, se da clic en "explorar catálogos"

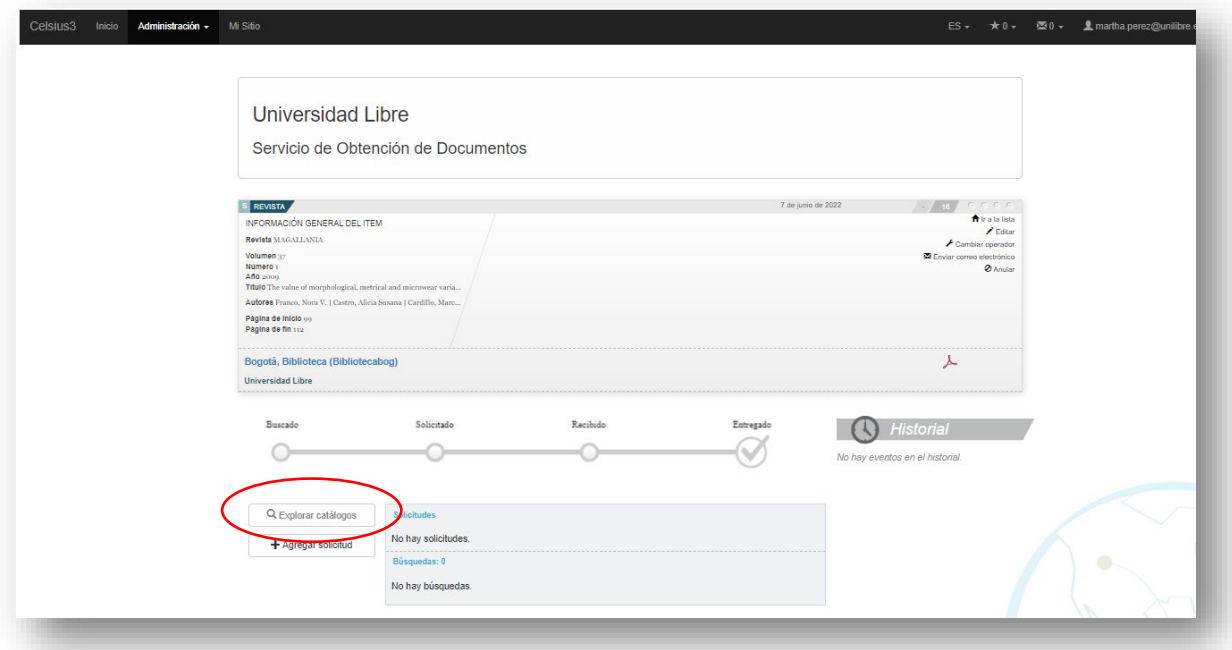

d. En "Explorar catálogos" dentro de la caja de búsqueda digitar el nombre de la institución en donde se encuentra el documento.

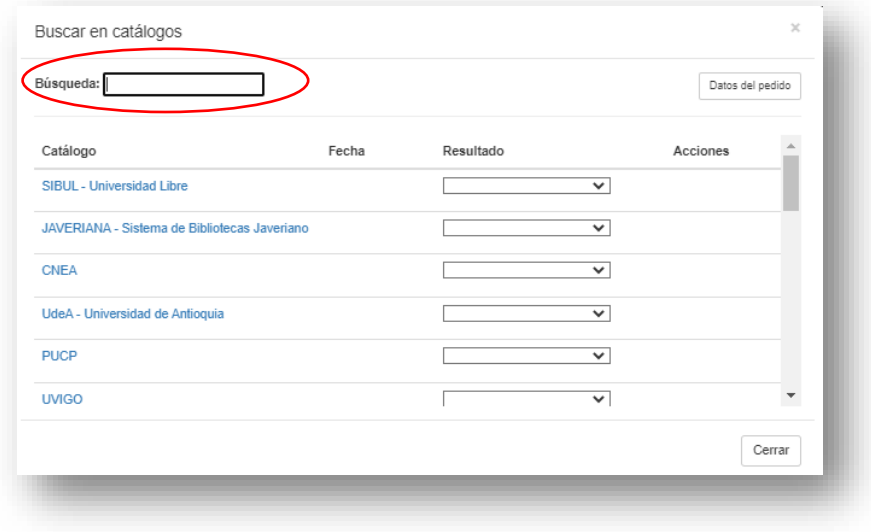

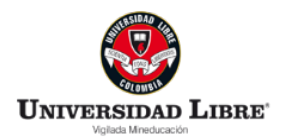

e. Luego de haber sido completada la solicitud por parte del usuario, en el perfil Celsius del gestor institucional, en la parte superior izquierda se hace clic sobre administración (sin desplegar) y luego nuevamente clic en pendiente. Allí se encuentra el pedido nuevo:

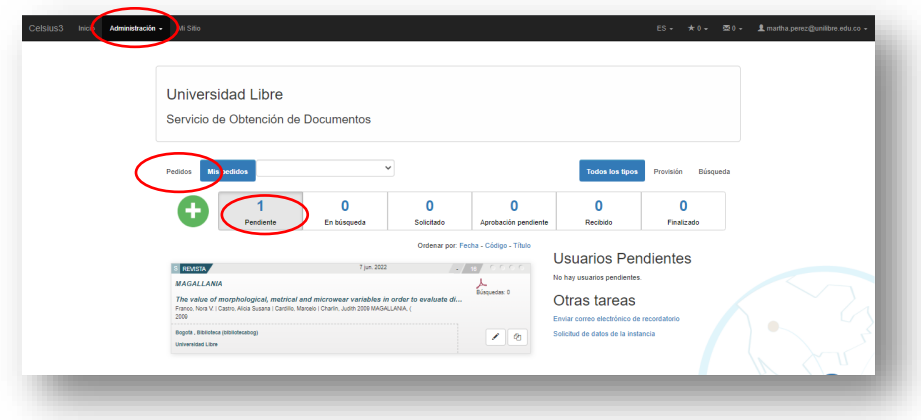

- f. Hacer clic sobre el título solicitado por el usuario para que se despliegue la información completa del pedido. El Gestor institucional en primer lugar debe realizar la búsqueda en los diferentes recursos de SIBUL. De no obtener resultados debe generar búsquedas en los catálogos de las instituciones adscritas al consorcio ISTEC.
- g. En el recuadro de solicitudes aparece el ícono de reloj de arena que nos indica que quedamos a la espera de la respuesta de la entidad poseedora del documento:

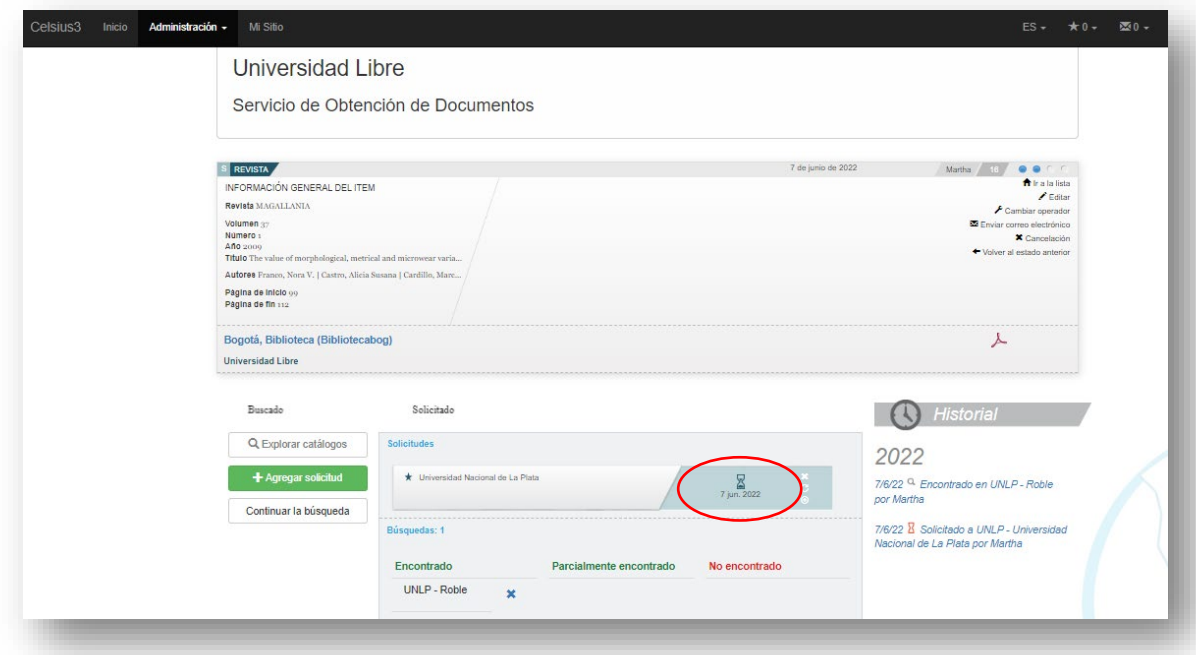

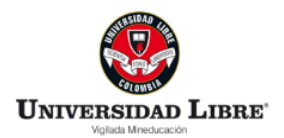

h. Cuando la entidad externa atiende la solicitud, y posteriormente carga el documento, se notifica al gestor institucional vía correo electrónico, quien lo podrá encontrar en la pestaña "aprobación pendiente" en Celsius. Finalmente, se hace clic sobre el pedido y aparece un icono de documento PDF., se da clic sobre este icono para descargarlo y proceder a enviarlo al estudiante.

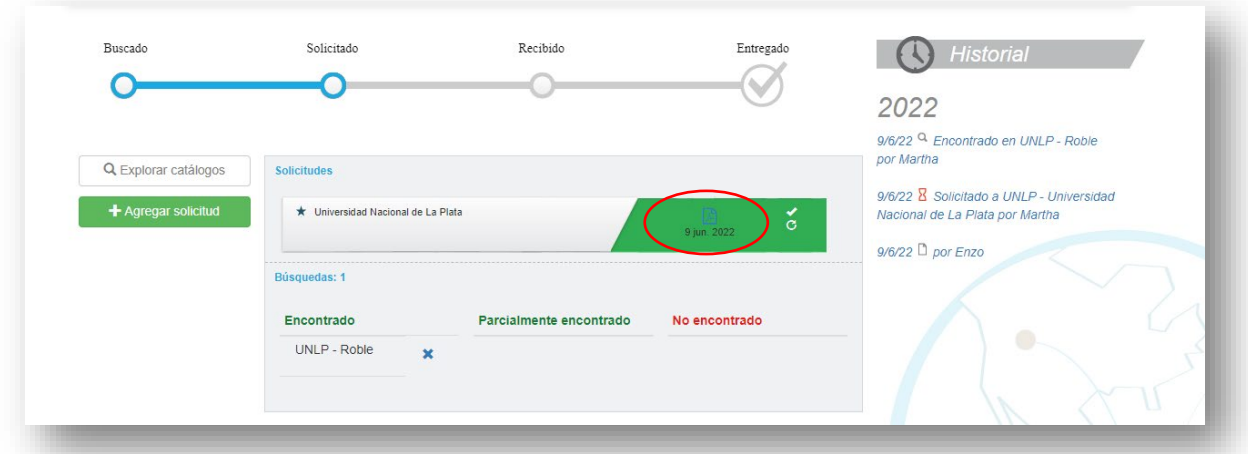

i. Para remitir el documento al usuario final solicitante, y una vez se descargue el PDF, el gestor debe dar clic en "explorar catálogos", luego se ubica la Universidad Libre en la caja de búsqueda, y en "resultado" se selecciona "encontrado"., finalmente clic en el signo más (+)

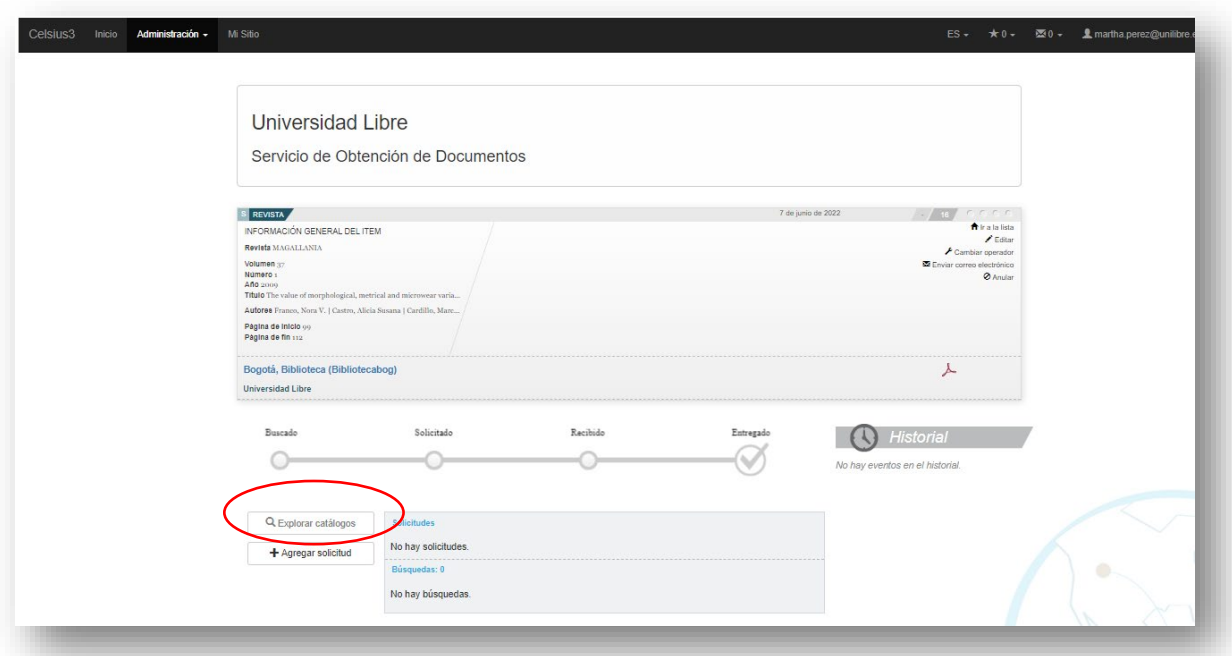

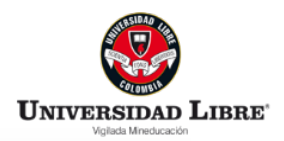

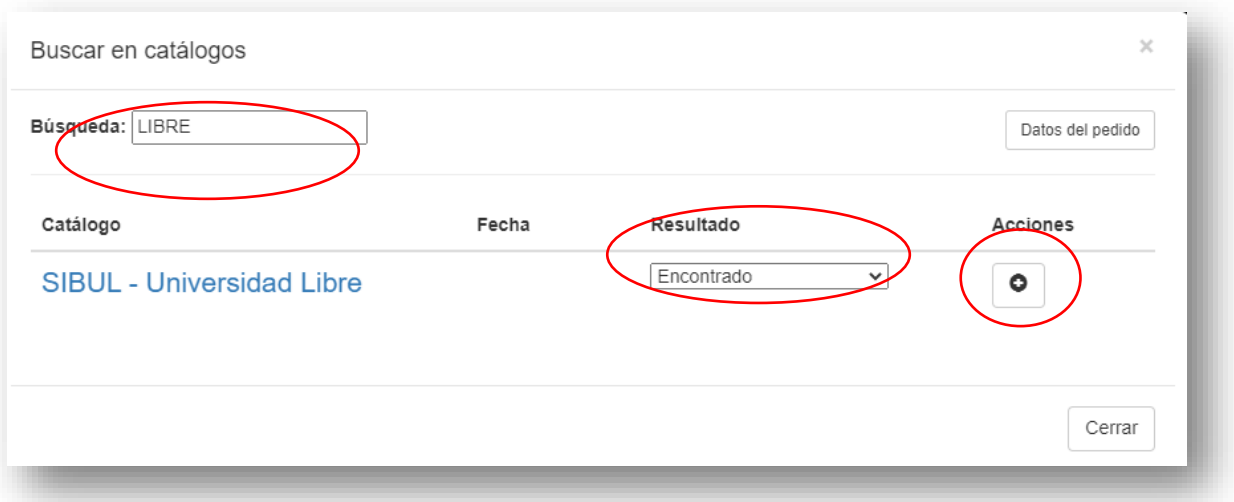

- j. Posteriormente en la ventana de solicitar, se deben dejar señaladas las opciones que están por defecto en "Provider" y "Filtrar". Luego, elegir:
- País: Colombia
- Institución: Universidad Libre

Finalmente, en la última pestaña desplegable seleccionar la seccional que está atendiendo la solicitud.

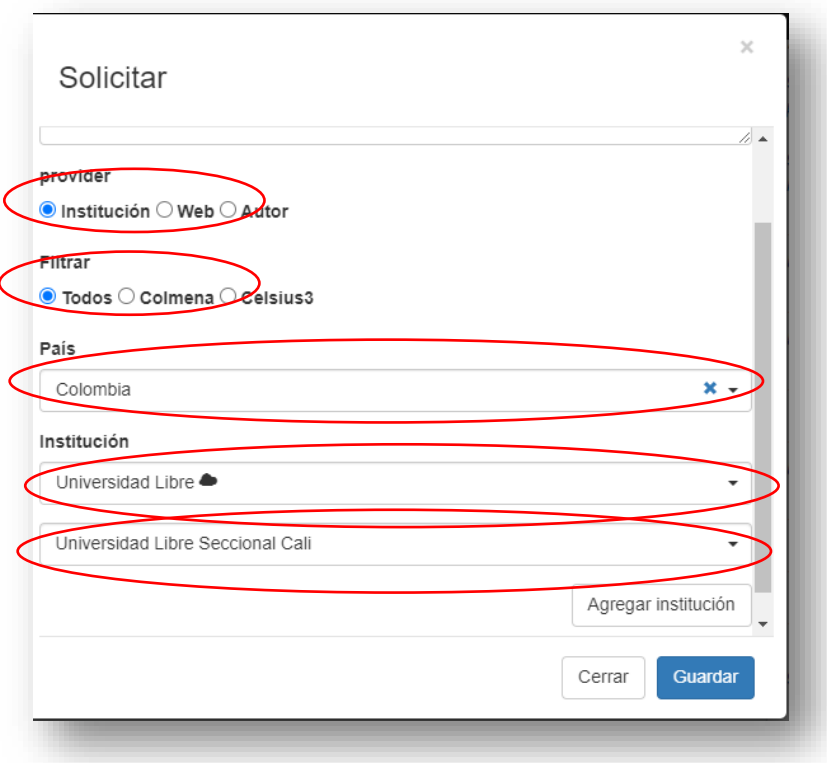

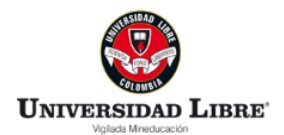

k. En el apartado solicitudes queda el ítem con la opción para cargar en la parte derecha representado con un icono flecha hacia arriba y se da clic

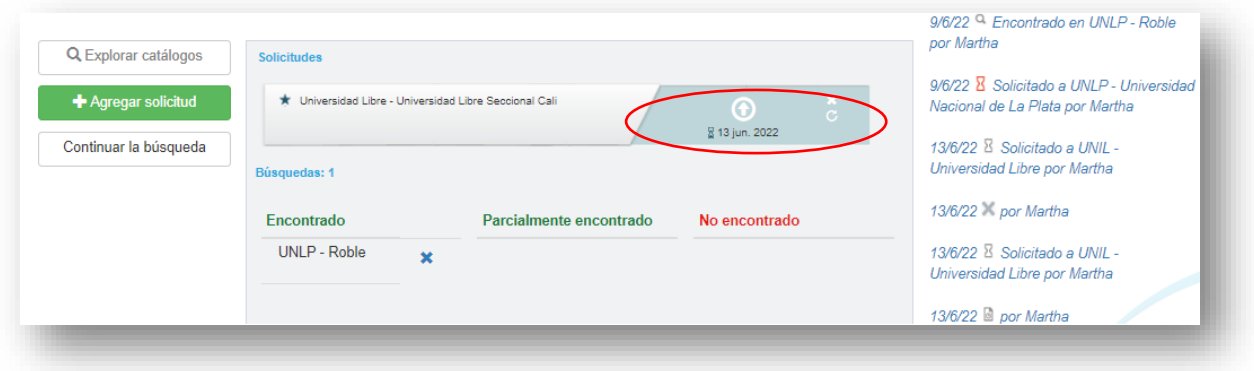

l. En la ventana "Recibir" se adjunta el documento y clic en guardar.

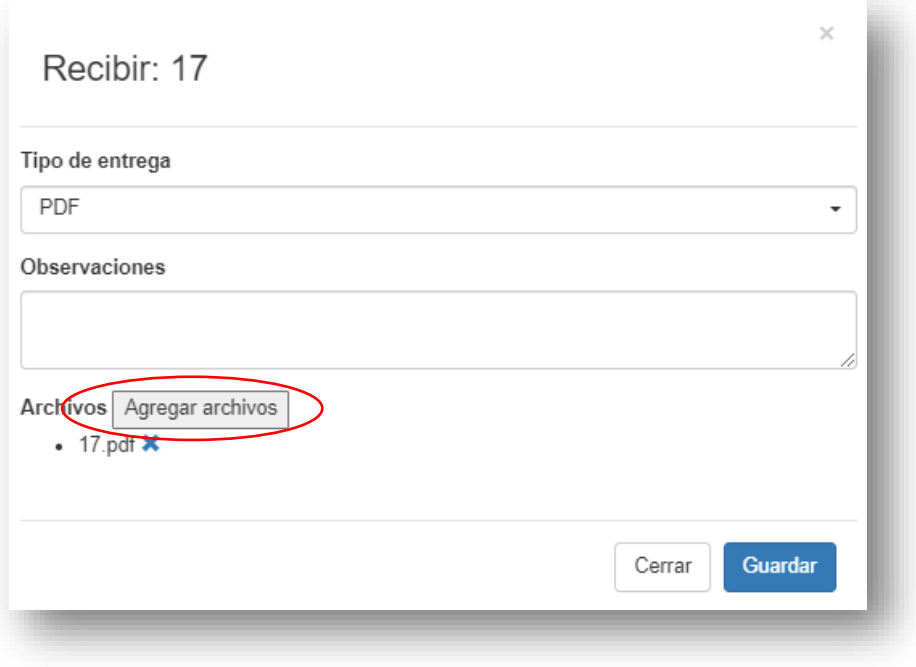

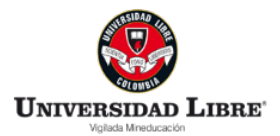

m. Luego de guardar aparece automáticamente la ventana "correo electrónico" con la información del usuario solicitante y se da clic en enviar,

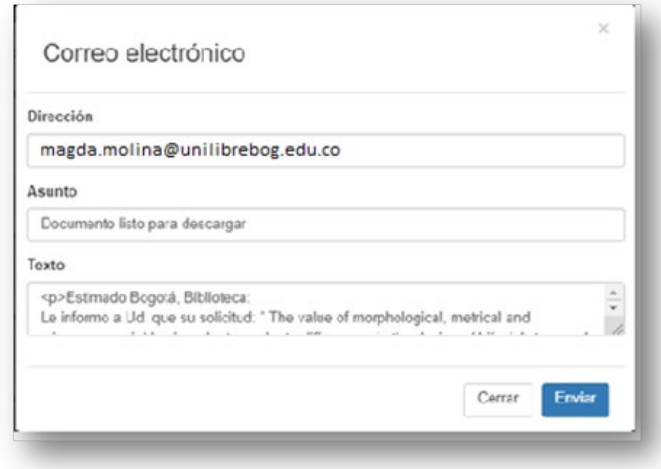

quedando el pedido en estado "Recibido".

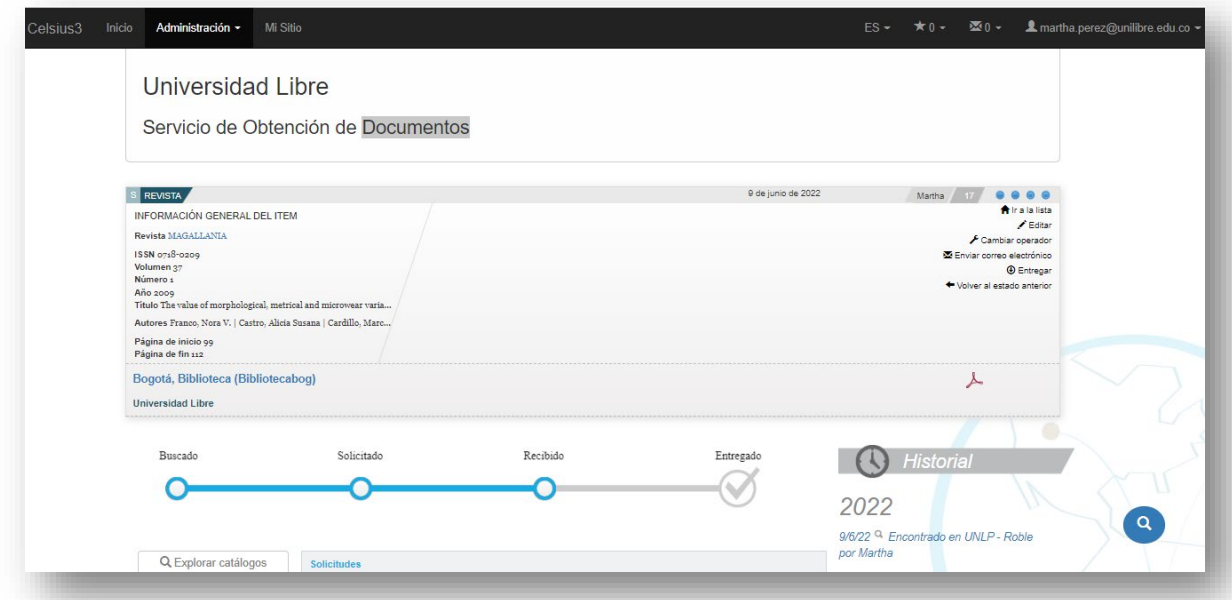

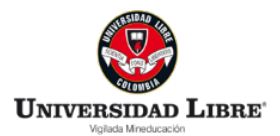

n. De esta manera al usuario final le quedará disponible el documento para descargar una sola vez. Para terminar esta solicitud, damos clic en "Entregar" y este quedará en "Estado entregado".

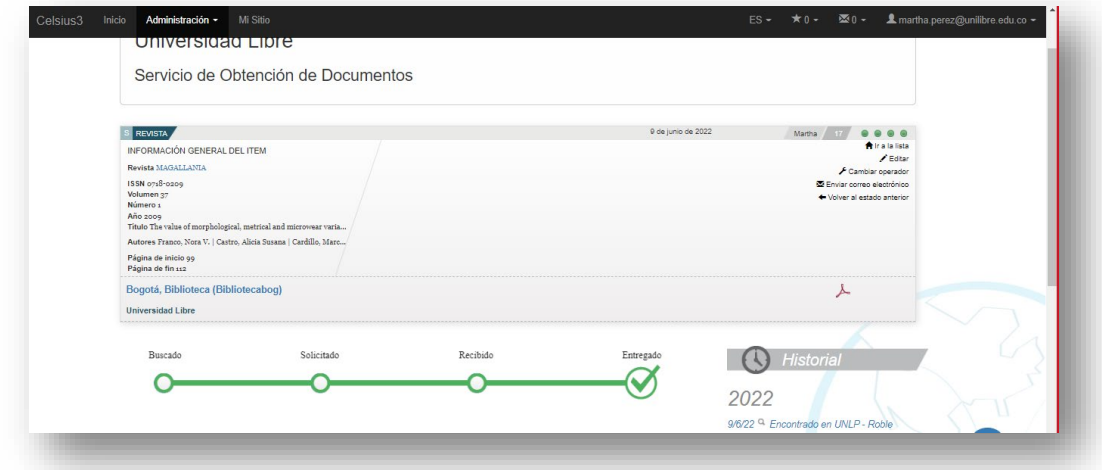

#### *CASO 3. Para hacer solicitudes entre bibliotecas SIBUL*

a. Para solicitar artículo o capítulos de libros entre bibliotecas SIBUL se hace necesario ubicar inicialmente la seccional a la que pertenece el usuario solicitante, la cual se encuentra una vez se haga clic en el título requerido.

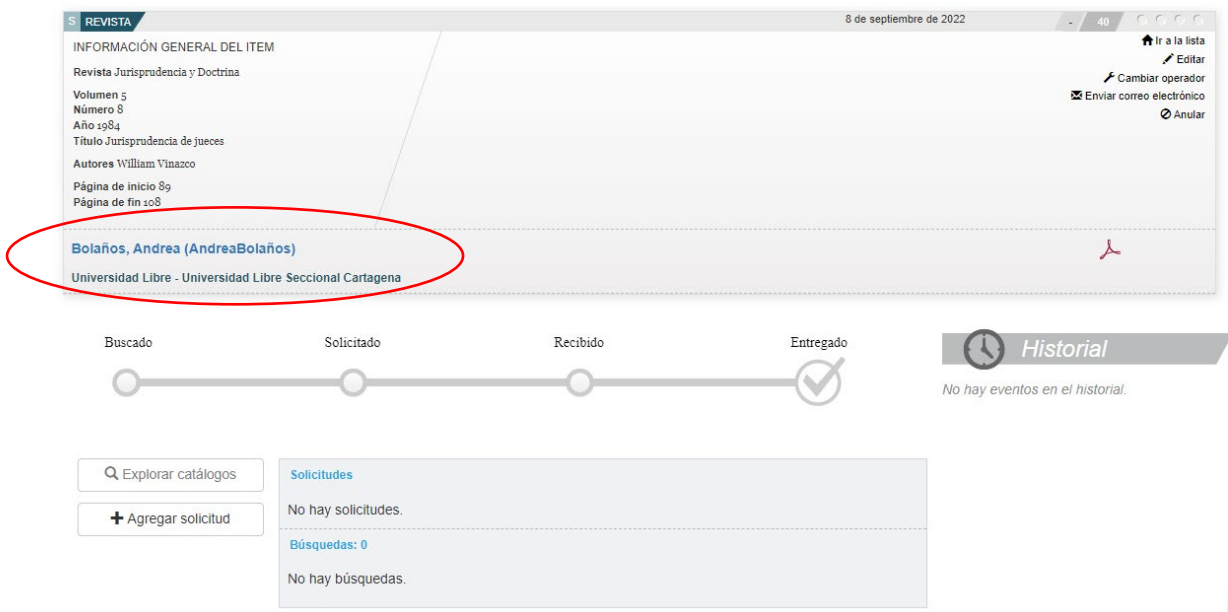

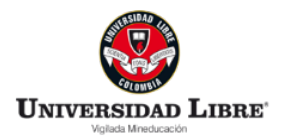

b. Identificada la seccional por parte del gestor institucional, se hace clic en "explorar catálogos".

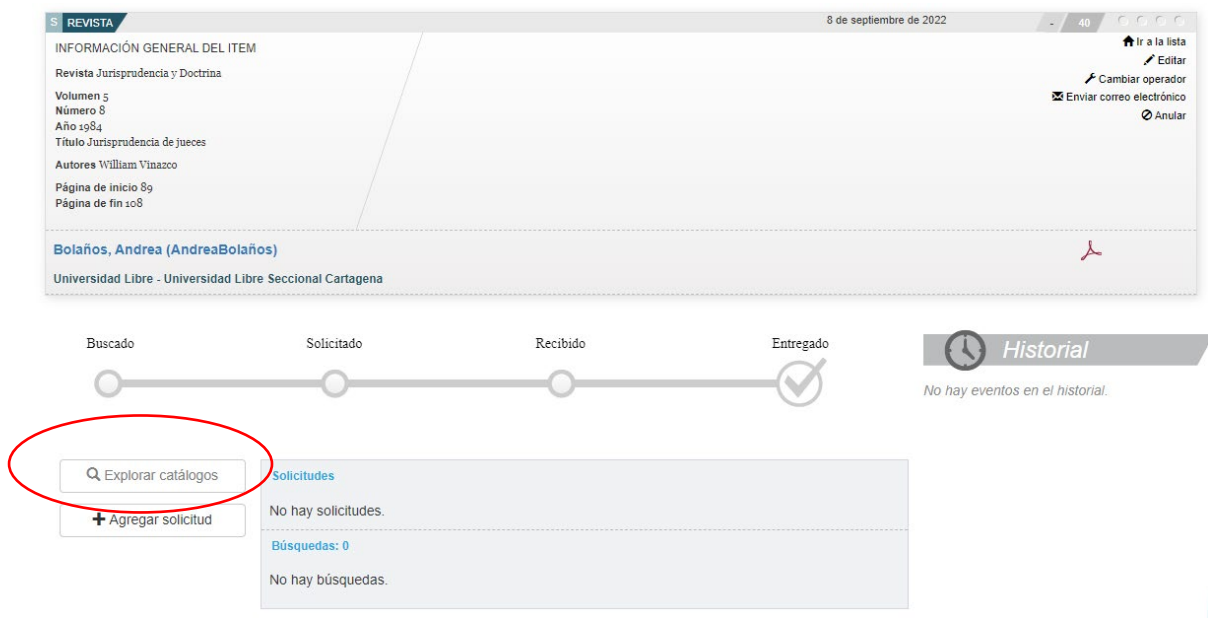

**c.** Una vez aparezca la ventana, digitar en la caja de búsqueda **SIBUL – Universidad Libre.** 

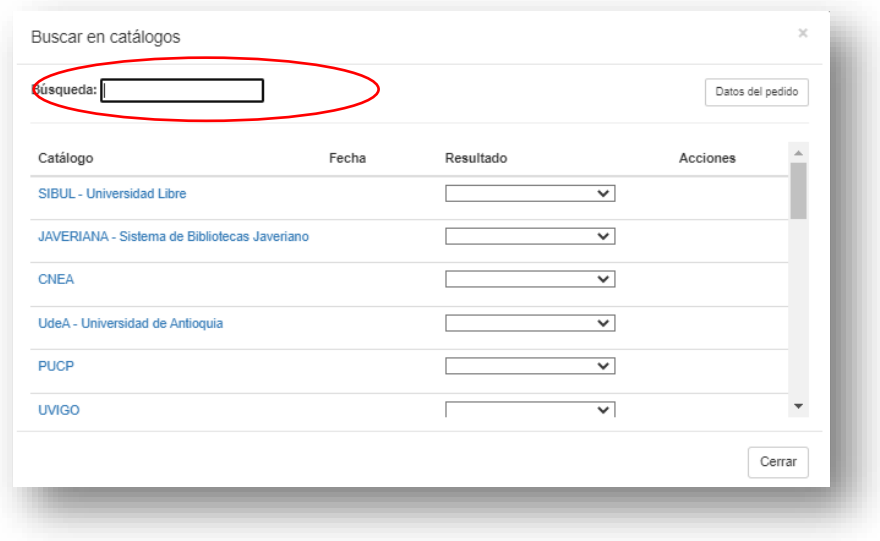

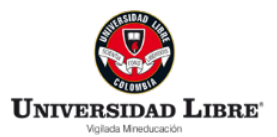

d. En la columna "resultado", desplegar y seleccionar la opción "encontrado", luego dar clic en el símbolo más (+)

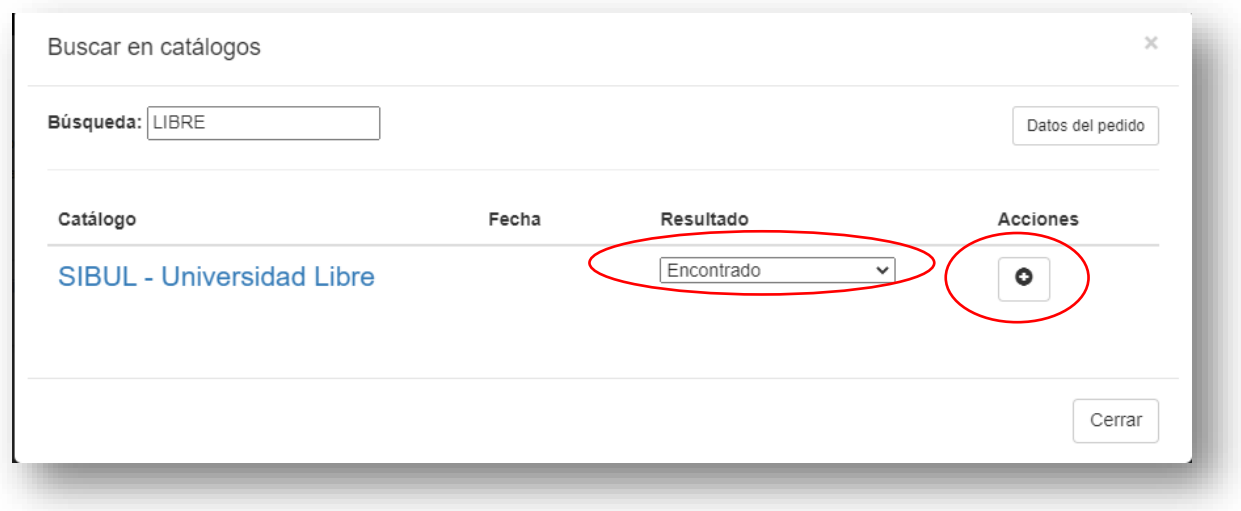

- e. Posteriormente en la ventana de solicitar, se deben dejar las opciones que están por defecto en "Provider" y "Filtrar". Luego, elegir
- País: Colombia
- Institución: Universidad Libre

Finalmente, en la última pestaña desplegable seleccionar la seccional donde se encuentra el documento.

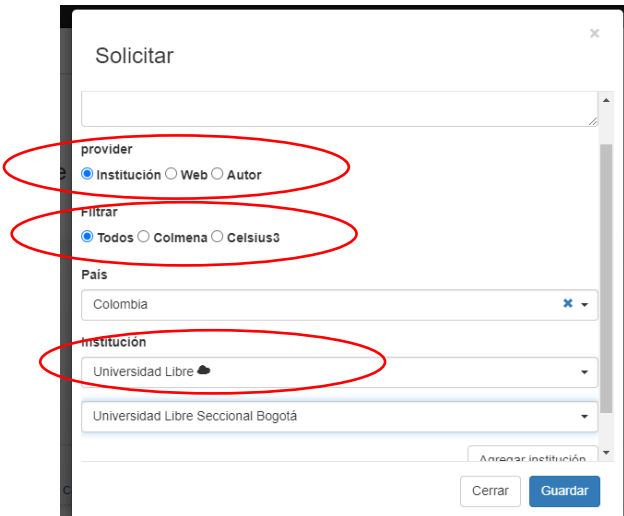

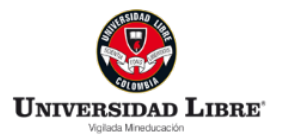

Recuerde no cerrar la ventana "solicitar" hasta diligenciar los campos y completar la solicitud y dar clic en "guardar".

f. A continuación, aparece la ventana "Correo electrónico" en la que se debe escribir en el campo "Dirección" el correo institucional del gestor institucional de la seccional que posee el documento requerido. Posteriormente en la pestaña Plantilla, seleccionar "Solicitud por fuera de la red", y después dar clic en enviar. Nota no diligenciar el campo "Contacto."

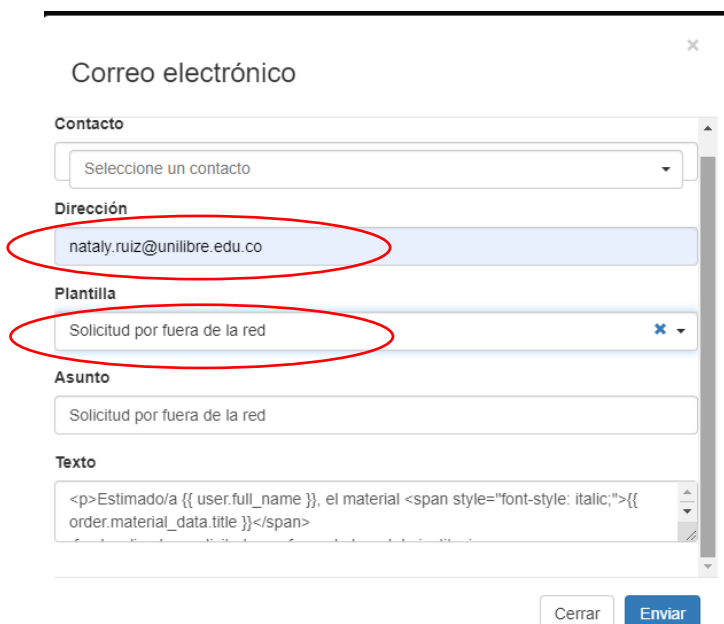

g. Una vez solicitado el documento por parte de una seccional a otra, el gestor institucional de la biblioteca que tiene el documento, debe ubicar en la bandeja principal la pestaña "Pedidos" y posteriormente dar clic en la opción "Solicitado"., allí aparecerá el título según orden de solicitud.

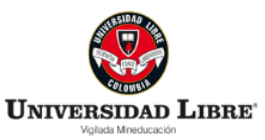

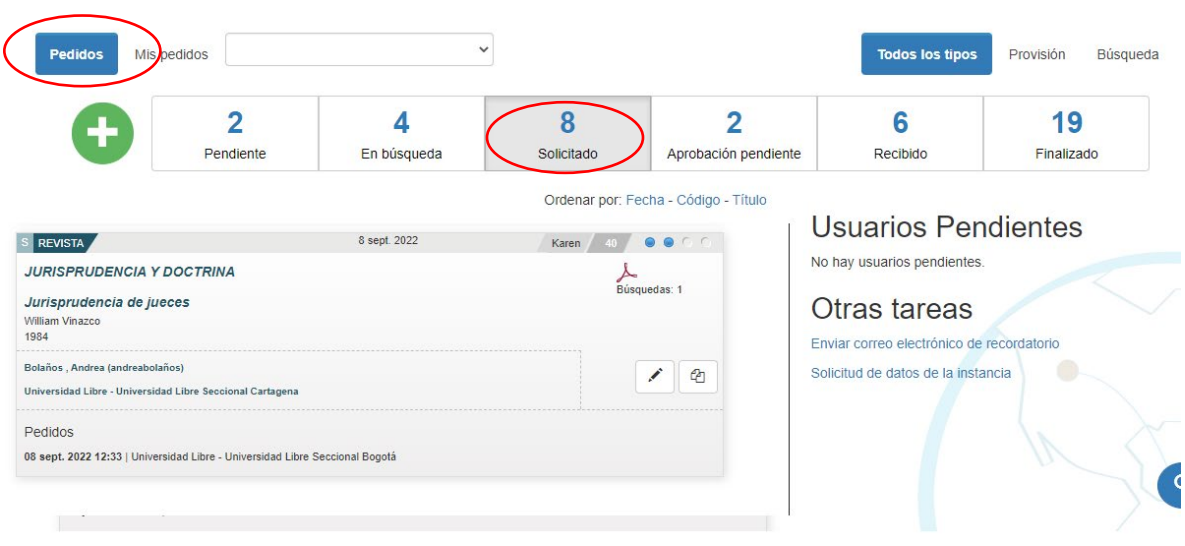

h. Una vez se haga clic sobre el título, se procede a realizar la carga del PDF o documento a través del ícono de la flecha.

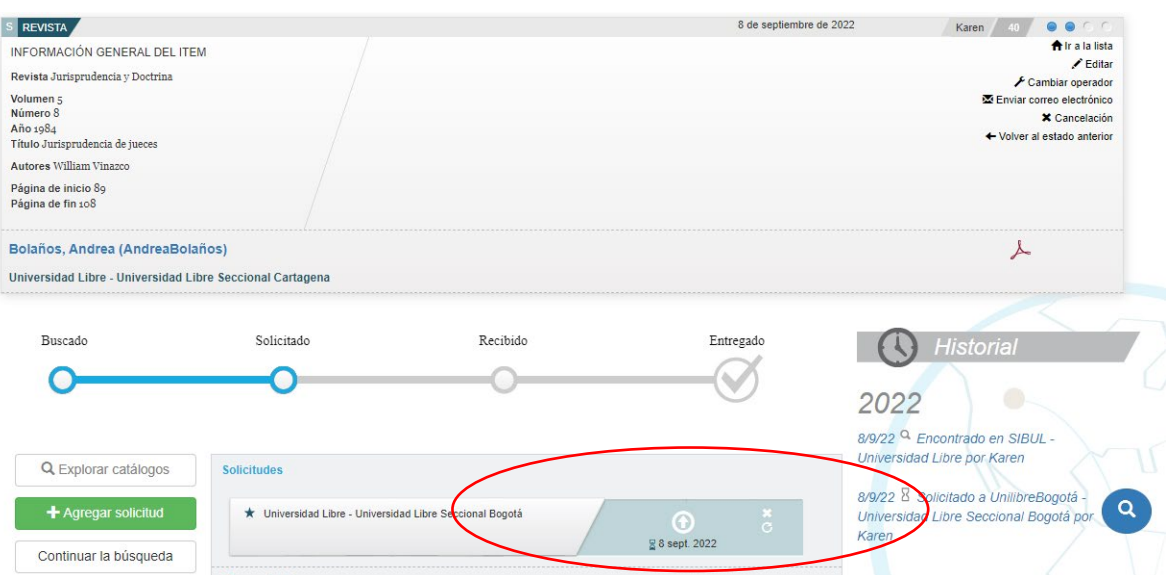

Cargado el documento, este se verá reflejado en el Celsius del usuario final solicitante.

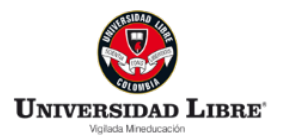

# 4. *SOLICITUD A ENTIDADES QUE NO TIENEN CELSIUS PERO QUE HACEN PARTE DEL CONSORCIO ISTEC*

Luego de haber sido completada la solicitud por parte del usuario, en el perfil Celsius del gestor institucional, en la parte superior izquierda se hace clic sobre administración (sin desplegar) y luego nuevamente clic en pendiente. Allí se encuentra el pedido nuevo:

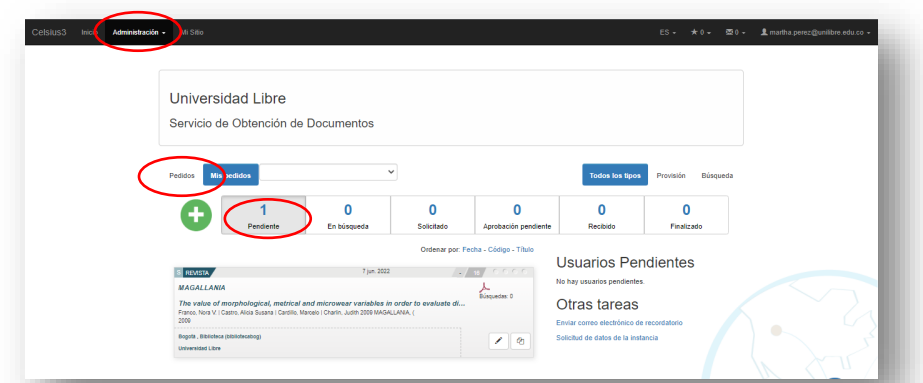

- a. Hacer clic sobre el título solicitado por el usuario para que se despliegue la información completa del pedido.
- b. Se da clic en "explorar catálogos"

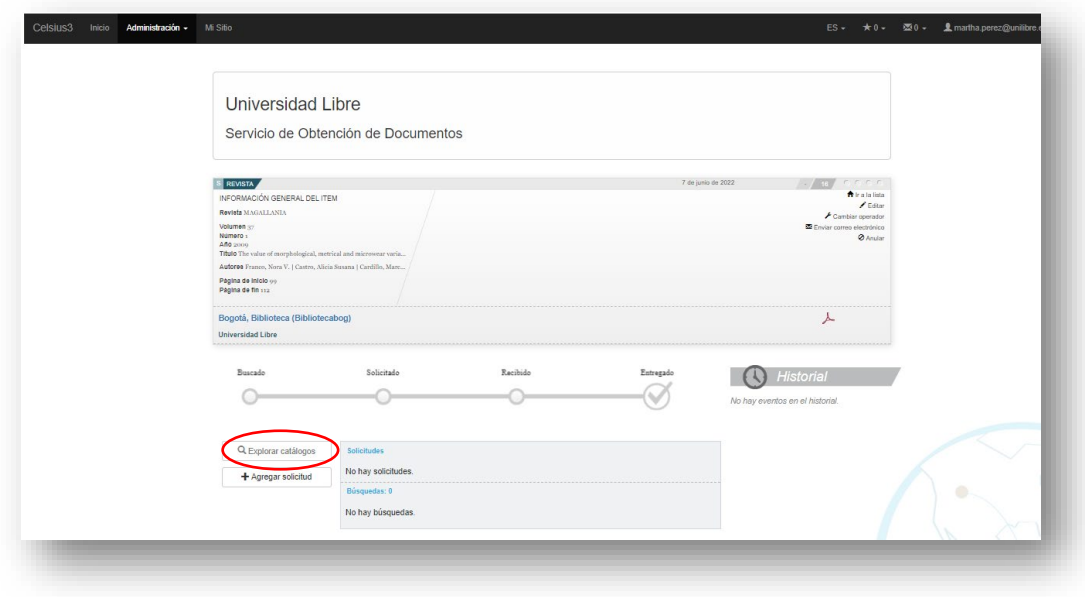

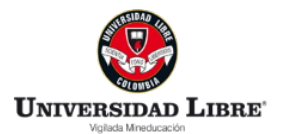

**c.** Una vez aparezca la ventana, digitar en la caja de búsqueda la institución miembro ISTEC que cuenta con el documento solicitado (sin ícono de nube).

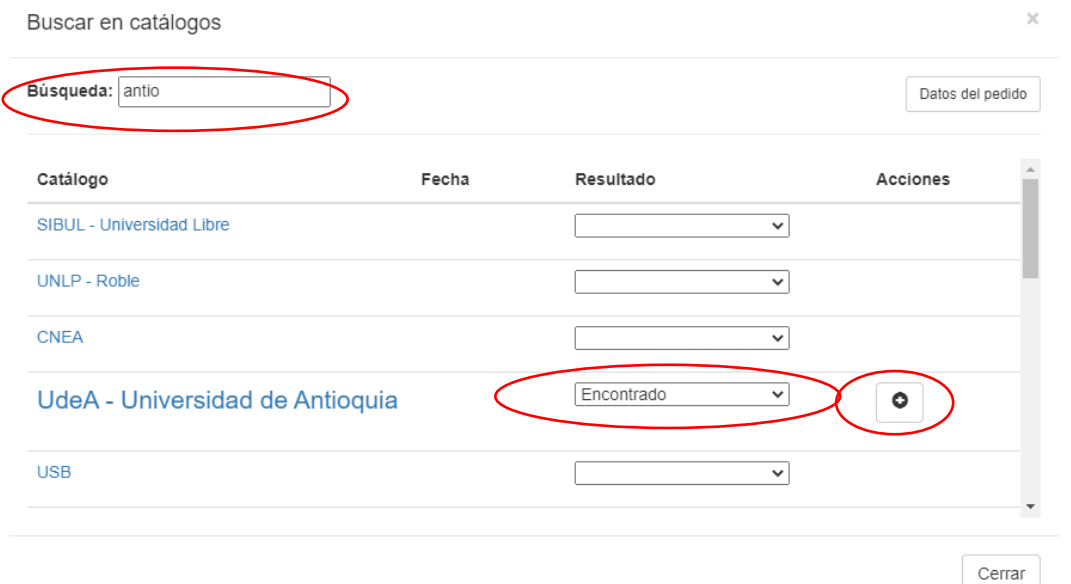

d. Posteriormente en la ventana de solicitar, se deben dejar las opciones que están por defecto en "Provider", "Filtrar", "país", "institución".

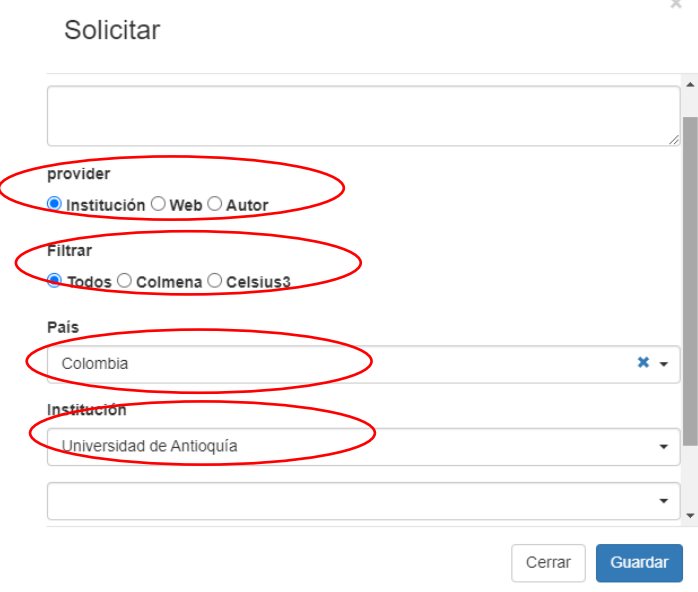

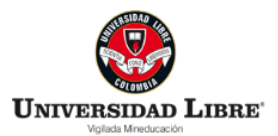

e. En el recuadro "solicitudes" queda la opción "subir" para cargar desde allí el documento.

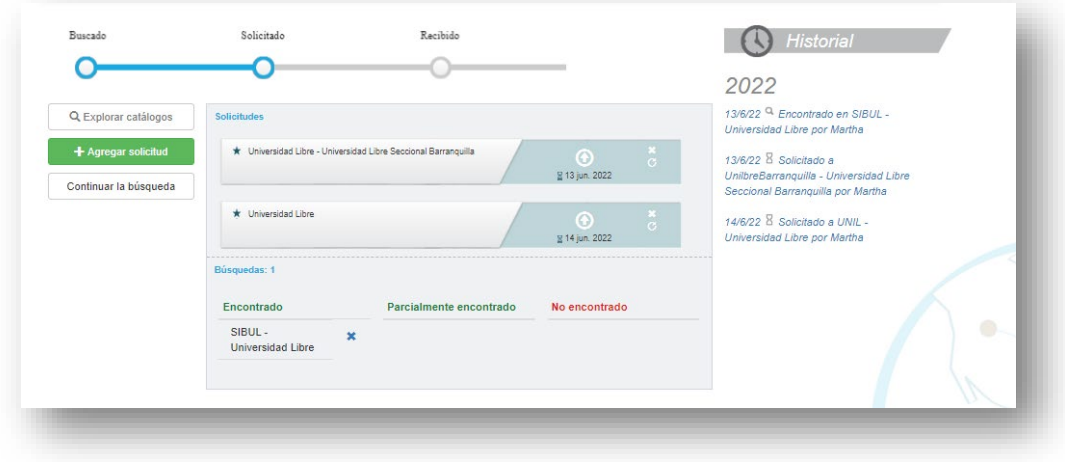

f. Al dar clic en la subir (flecha hacia arriba) se abre la ventana "Recibir", se carga el documento y se da guardar.

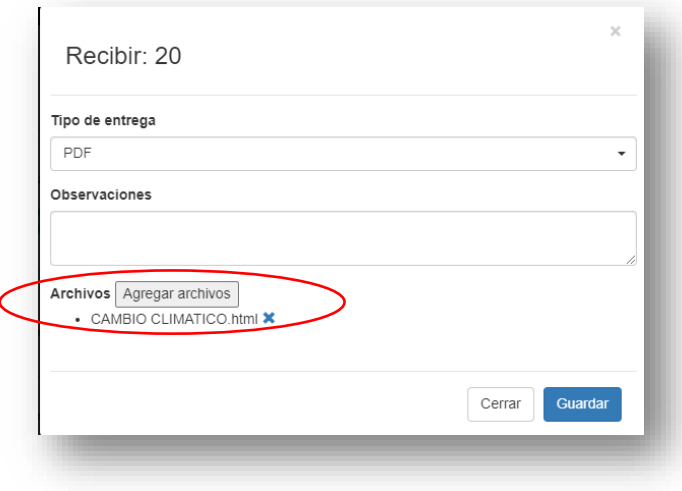

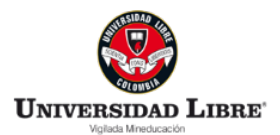

g. Se abre la ventana "Correo electrónico" donde en el campo "Dirección" se digita el correo del usuario solicitante para notificarle que ya puede descargar el documento.

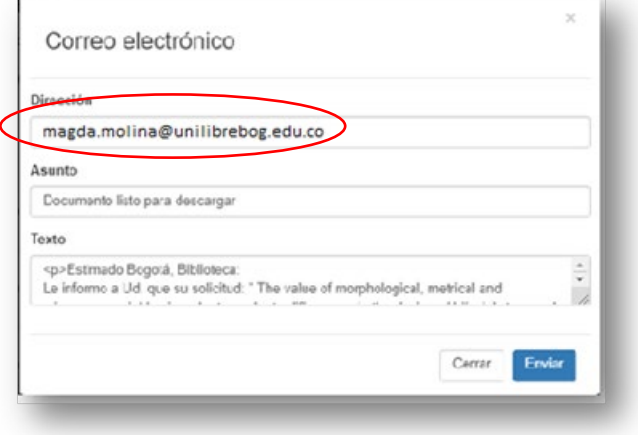